## **Introduction**

- Endpoint Manager allows you to setup SNMP monitoring for network devices. SNMP monitoring helps IT admins manage their servers and other network hardware such as modems, routers, access points, switches, and additional devices connected to the network.
- Please refer [here](https://wiki.itarian.com/frontend/web/topic/how-to-create-an-automated-alert-ticket-in-service-desk-using-monitoring) for details regarding monitoring enrolled devices. **Only online/offline device status monitor is available for network devices now.**
- This wiki topic guide you to create an SNMP monitoring for the device online/offline status. Then the monitor is added to a profile which is deployed to the discovered devices.

## **Process in brief:**

- Go to 'Network Management' → 'Monitors' → 'Create Monitor'.
- Enter a name for the monitor. For example, 'Production device monitoring'. Click 'Create'.
- Click 'Condition' → 'Add Condition' → 'Device status'.
- Select the condition type and monitoring period for which you want to receive an alert. Click 'Create'.
- Click 'Save' to complete the monitor.
- Next, add the monitor to a profile:
	- Click 'Network Management'' > 'Profiles' > Create
	- Enter a name for the profile. For example, 'Porur windows devices'. Click 'Create'.
	- Click 'Network Monitors' →'Add monitor'→ Choose monitor. For example, 'Production device monitoring'
	- Click on the name of the profile to which you want to add the monitor
	- Click 'OK'
- This created monitor will be automatically deployed to all endpoints which use the applied profile.

## **Process in detail:**

Go to 'Network Management' → 'Monitors' → 'Create Monitor'

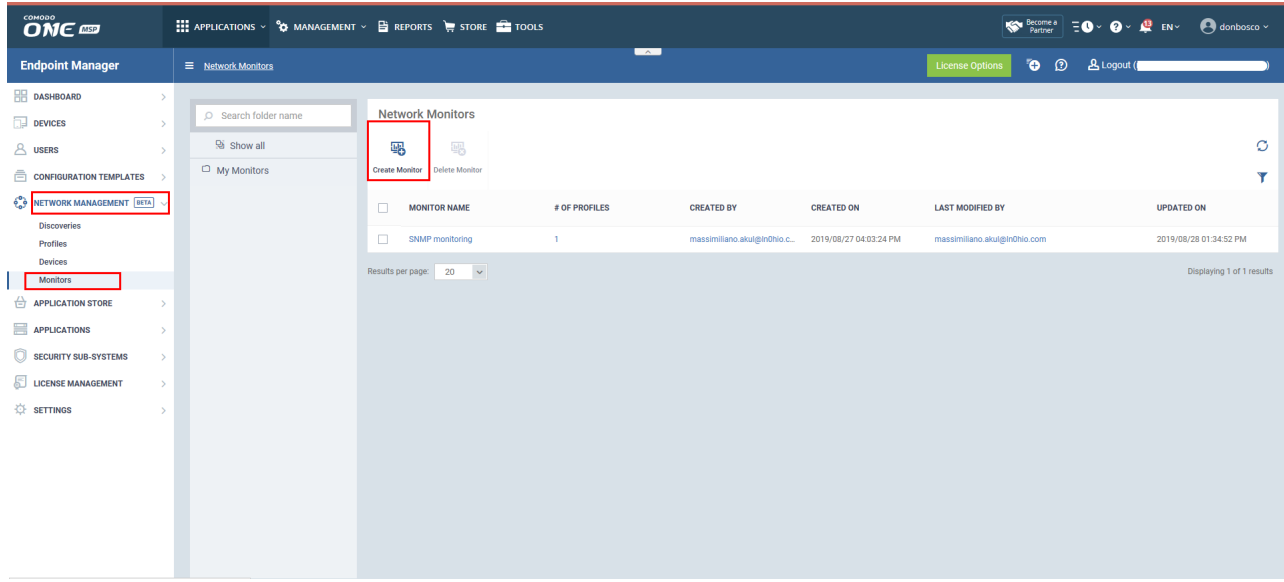

- Enter the desired monitor name. For example, 'Product device monitoring'.
- Enter the description for the monitor.
- Choose a folder to save the monitor.
- Click 'Create'.

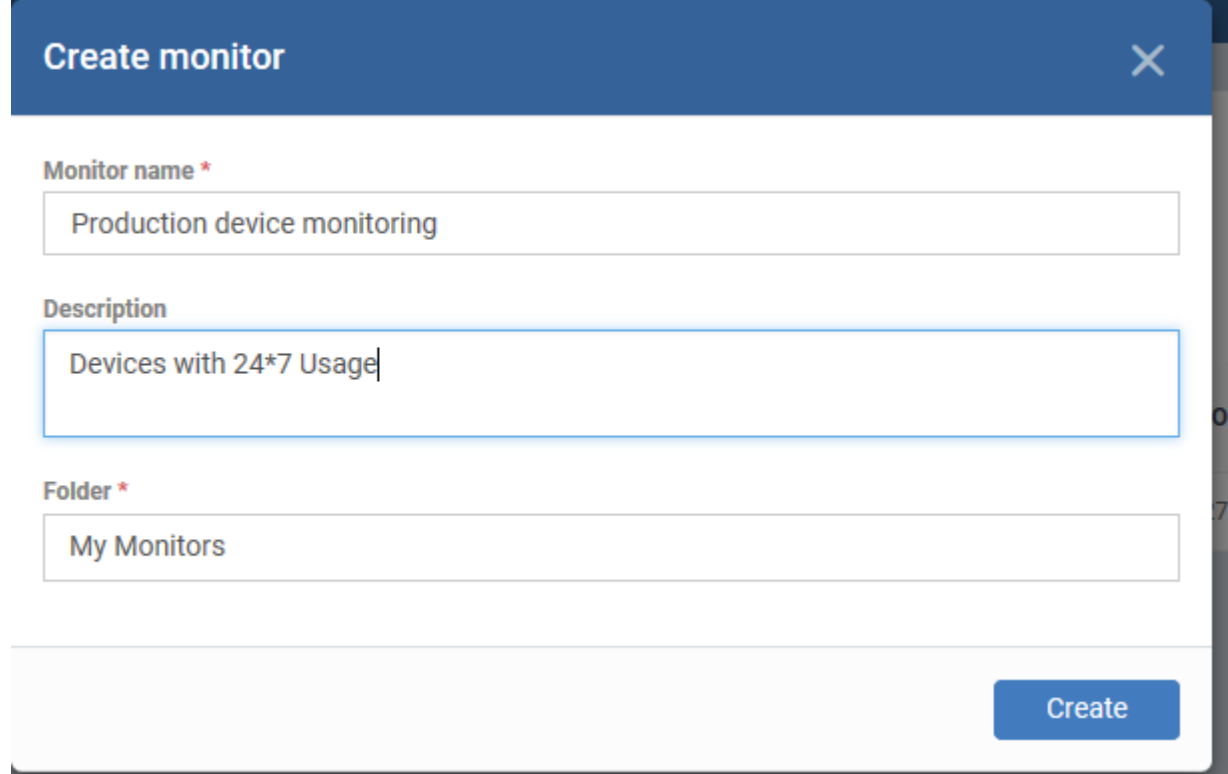

You can add multiple conditions within a monitor. Choose the option 'All of the conditions are met' under 'Trigger an alert if' if you want to trigger alert only when all the conditions are satisfied. Otherwise please select 'Any of the conditions are met'.

- In 'Use alert settings', choose the alert configuration required for your monitor. By default, it is configured as 'Default alert'. Please refer [here](https://wiki.itarian.com/frontend/web/topic/how-to-configure-alerts) for more details about the alert configuration.
- Selecting the option 'Trigger Alerts If Probe Device Cannot Reach the Monitored device' alerts you when the discovered devices cannot be reached by Probe device.

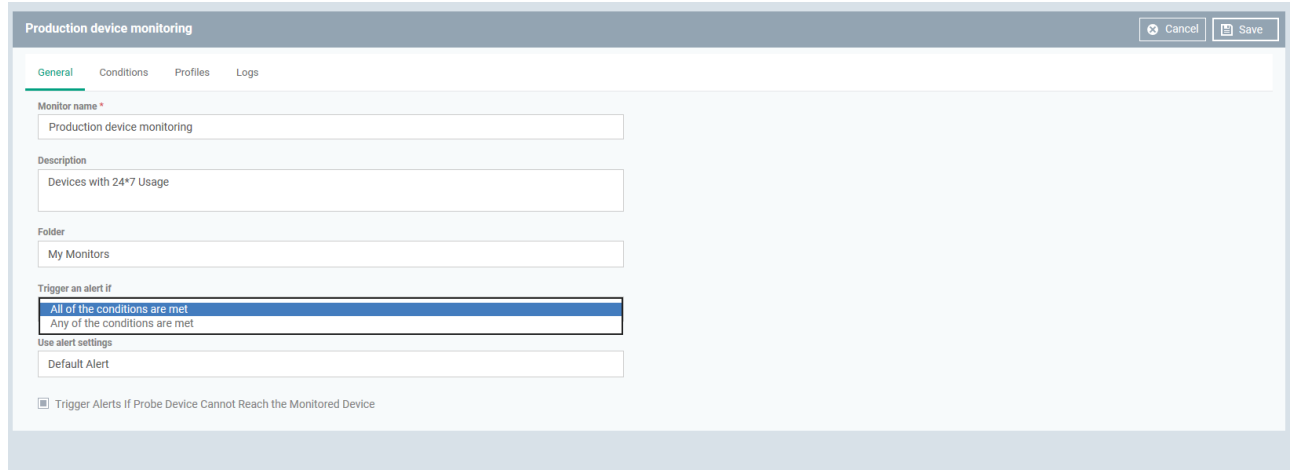

- Click 'Conditions' → 'Add Condition' → 'Device status'
- Device status monitor is used to track the online or offline status of a device for a specified period of time and triggers an alert.
- Type period in minutes or hours.
- Click 'Create' to save the monitor.

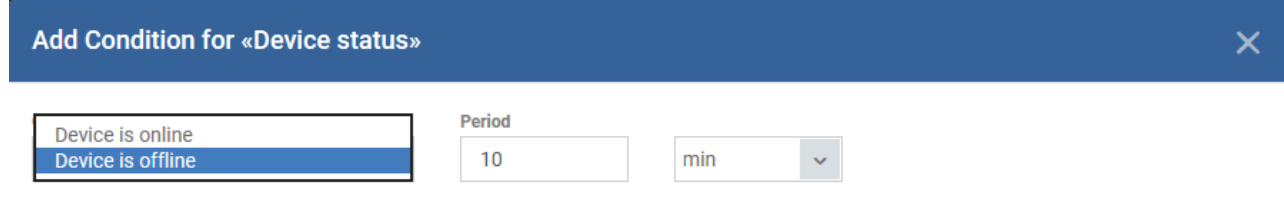

Note:

The monitor checks if a device stays offline or online longer than specified time period and triggers an alert. Do not use 'Device status' condition with other conditions in the same monitor. Please also note that 'Auto remediation' will not work with

'Device status' monitor.

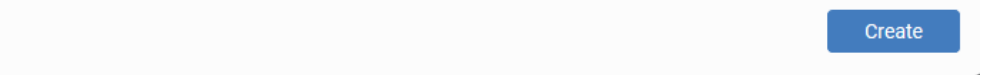

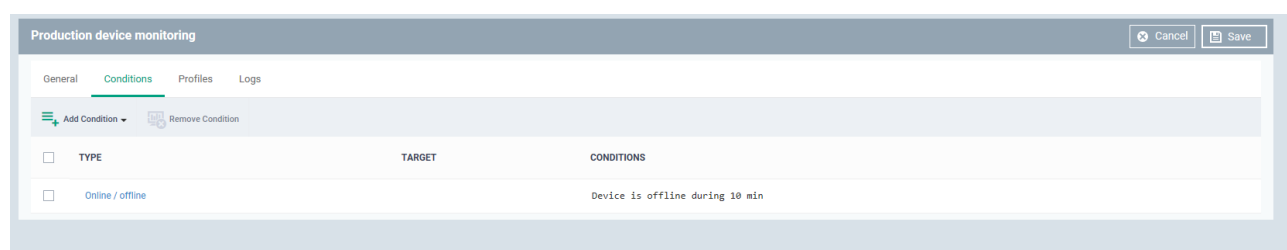

**Adding the SNMP monitor to the network profile:** 

Go to 'Network Management' → 'Profiles' → Click 'Create'

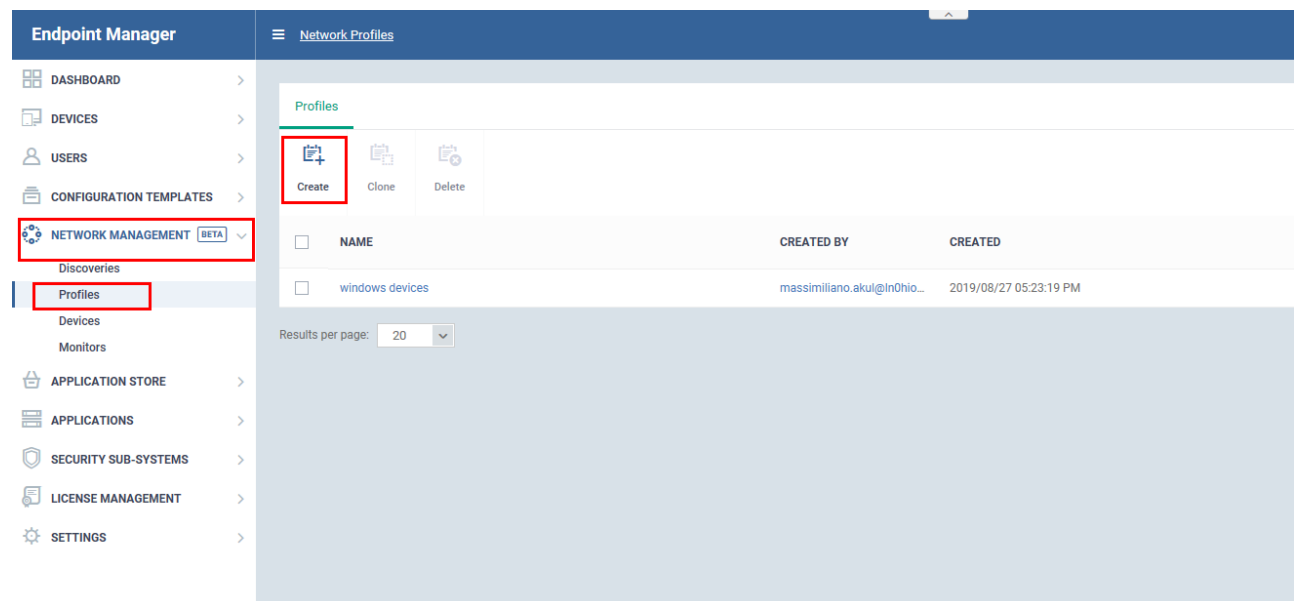

- Enter a name for the profile. For example 'Porur windows devices'
- Enter the description for the network profile.
- Click 'Create' to save it.

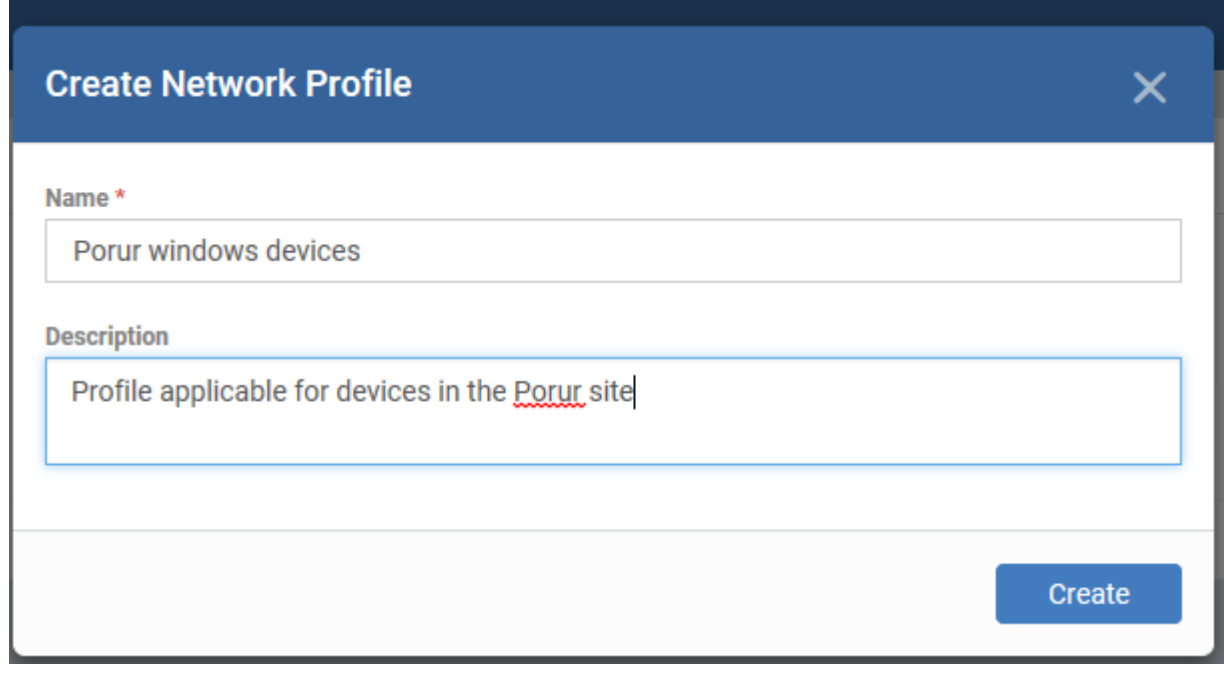

Click 'Network Monitors'→ 'Add monitor'

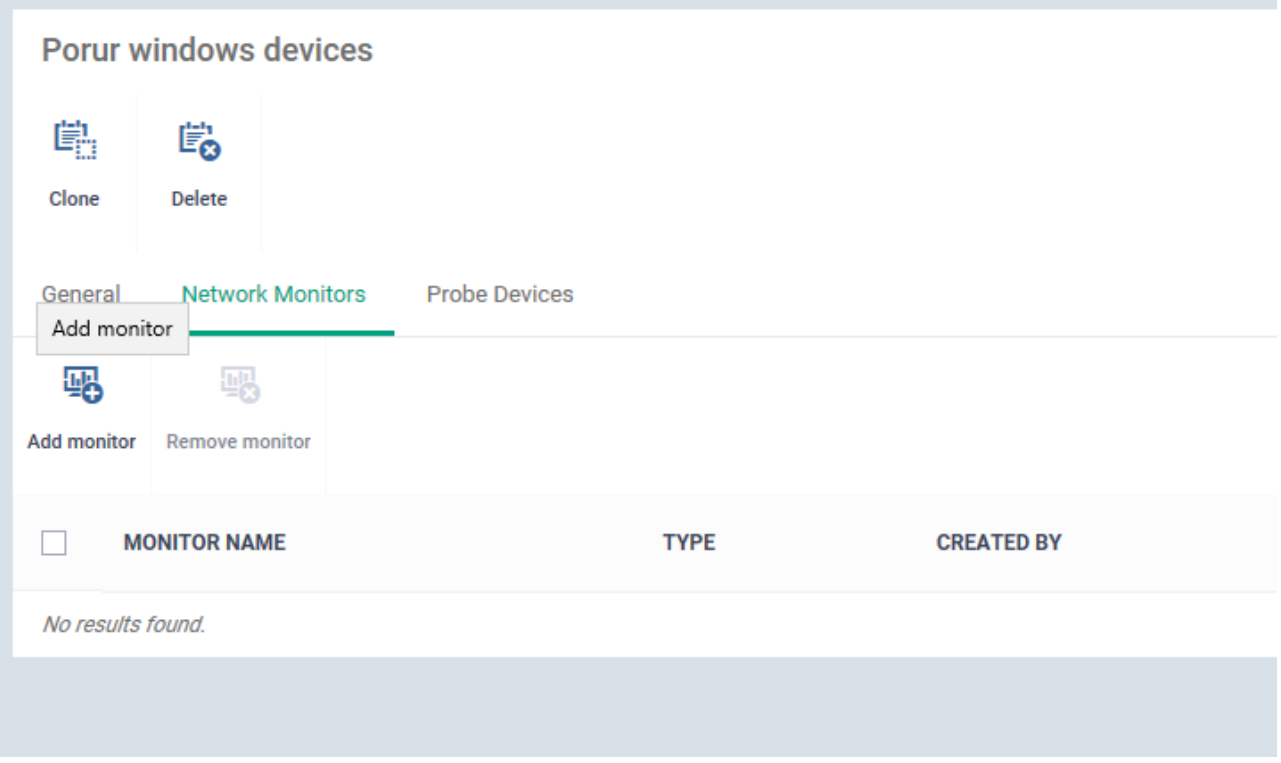

- Choose the network monitor in the 'Add monitor' dialogue box. You can search and choose the monitor by typing the already created monitor name. For example, 'Product device monitoring' is selected.
- Click 'Okay' to save it.

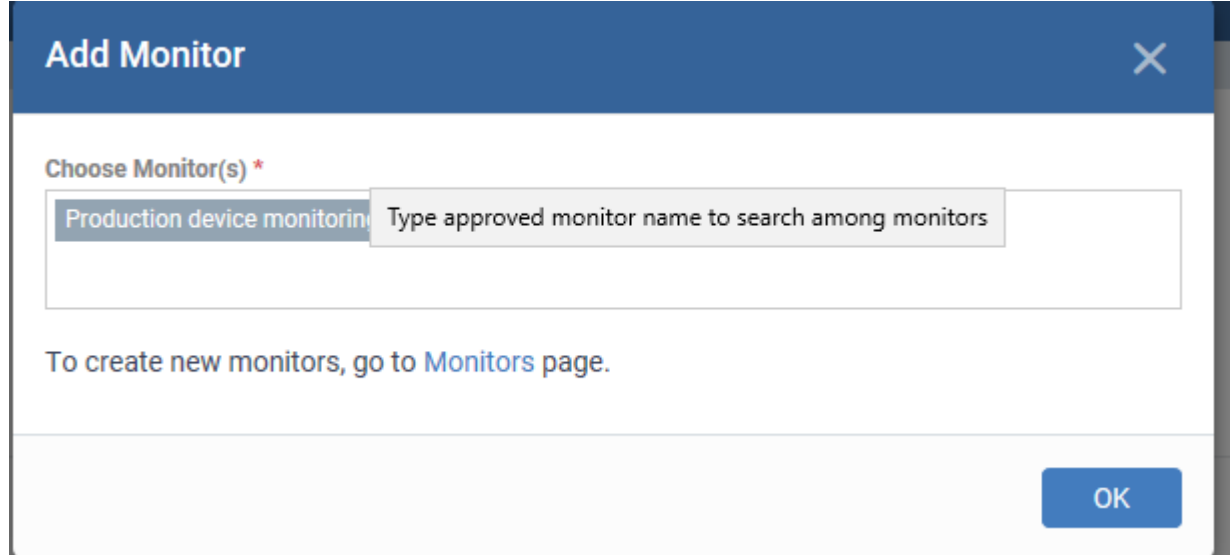

- Click 'Probe devices' → 'Add Probe Device'
- Choose the probe device associated with the discovered devices in the network. So that profile configured with the monitor settings will be applied to the discovered devices through probe devices.
- Click 'Add' to save it.

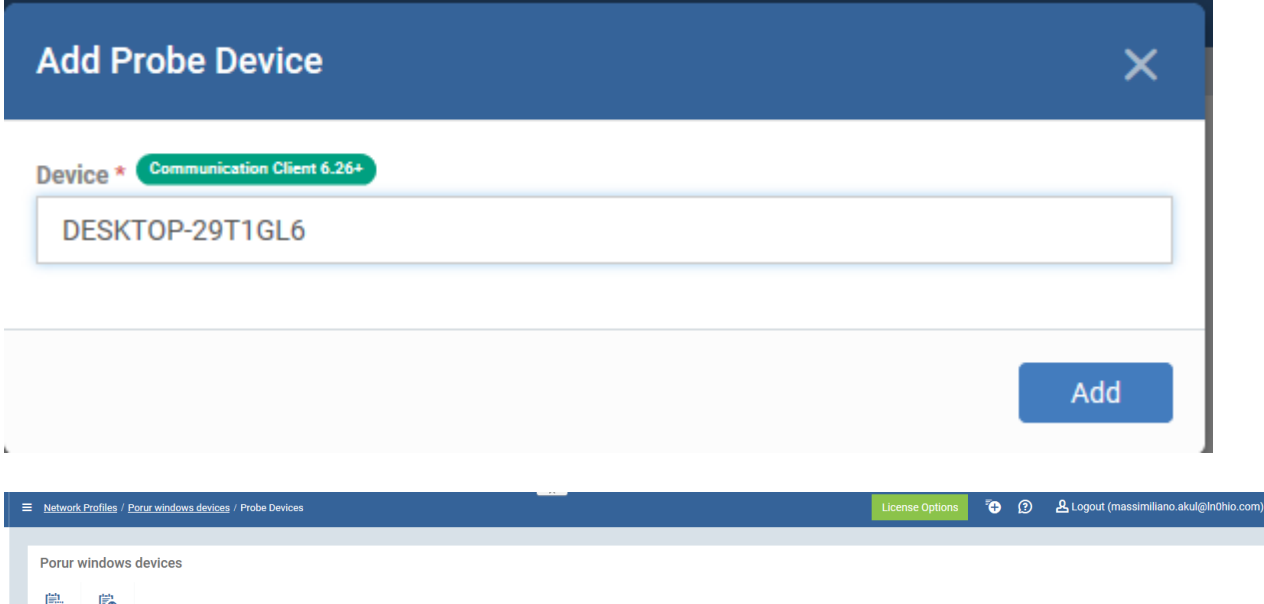

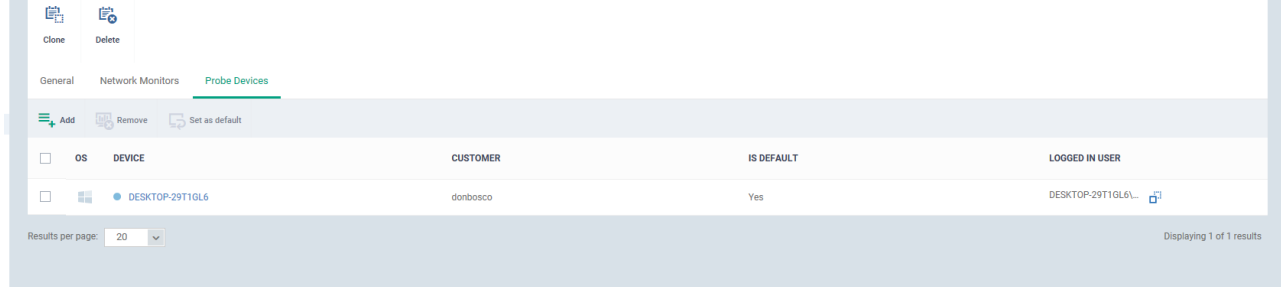

## **Monitoring logs**

You can check the monitoring logs by navigating to Network Monitors --> Click on the monitor --> Click 'Logs'.

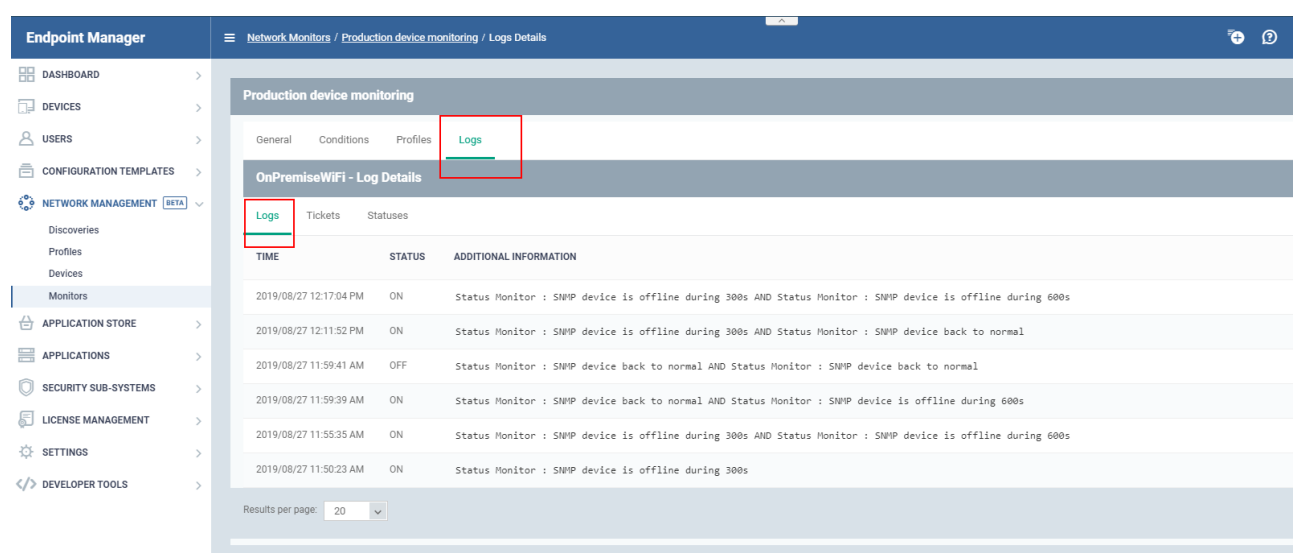

For example, 'Production device monitoring'